# 目录

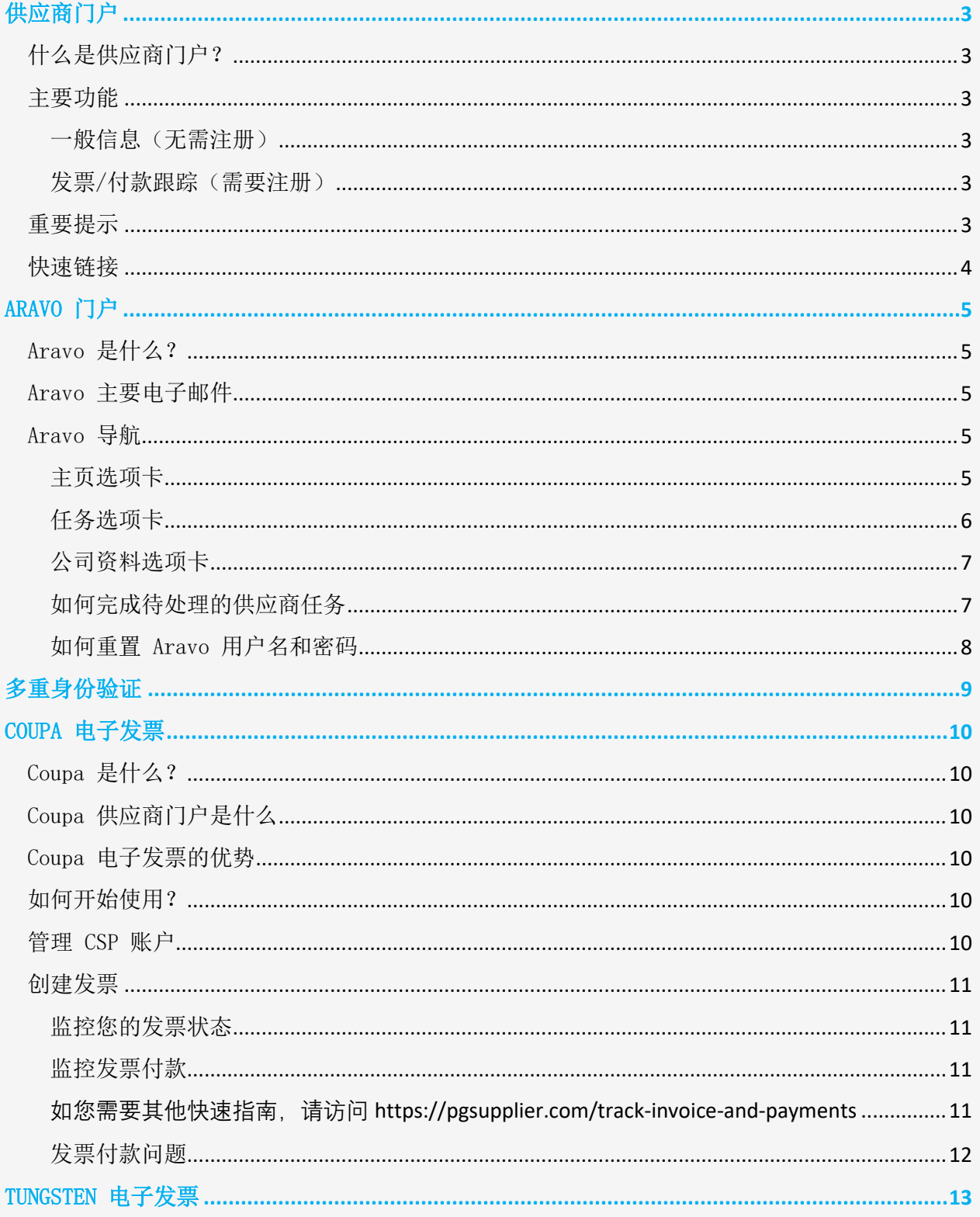

# $P \& G$

# 宝洁平台用户指南

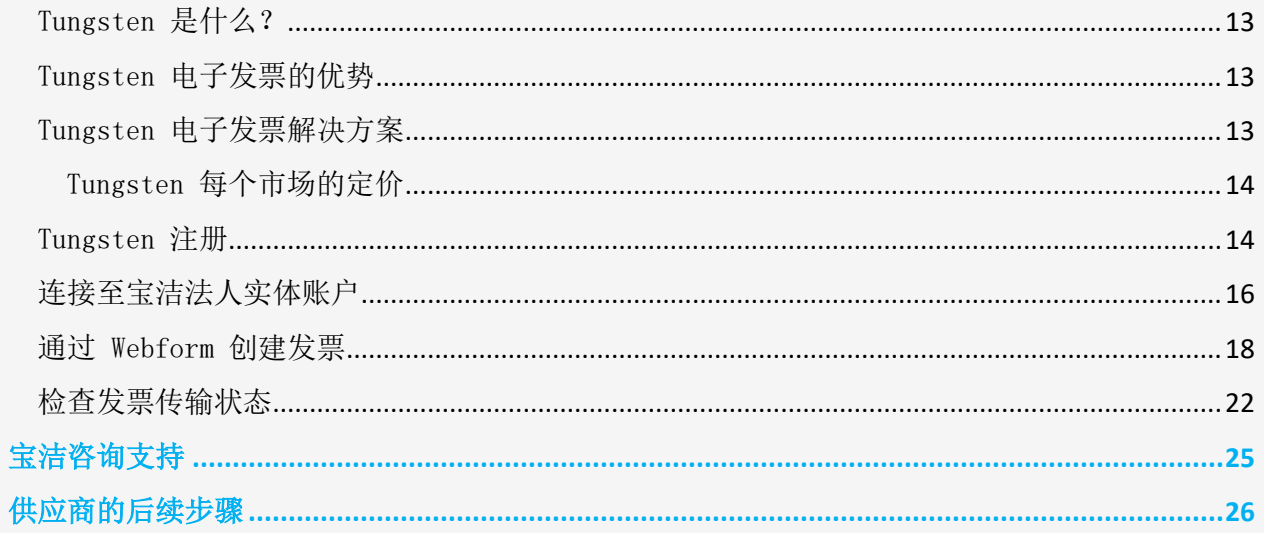

### <span id="page-2-0"></span>供应商门户

#### <span id="page-2-1"></span>什么是供应商门户?

供应商门户是宝洁 (P&G) 所有重要的当前和潜在供应商的全球报告和信息来源。供应商门户是宝 洁继续加强与供应商关系的一种工具,供应商在帮助我们向全球消费者提供卓越品质和价值的产 品和服务方面发挥着至关重要的作用。

#### <span id="page-2-2"></span>主要功能

<span id="page-2-3"></span>一般信息(无需注册)

- ✔ 提交产品/服务提案以成为新供应商的渠道(成为供应商选项卡)
- ✓ 保存采购订单管理、发票和付款流程的相关信息(工具和服务选项卡)
- ✓ 在["发票"](https://pgsupplier.com/create-invoices/invoicing)部分下,您可以查看每个国家/地区的特定发票要求。只需从提供的地图中选 择接收您的商品/服务的地区和特定国家/地区即可。
- ✓ 使[用简单发票状态来](https://pgsupplier.com/simple-invoice-status)检查单个发票的基本状态,无需登录到宝洁的供应商门户。

#### <span id="page-2-4"></span>发票/付款跟踪[\(需要注册\)](https://pgsupplier.vpn.pg.com/dana-na/auth/url_boyFneIaaJ34WDnx/welcome.cgi)

#### 随时随地免费跟踪您的发票和付款。提供 9 种语言版本!

- ✓ 发票状态
	- 查看所有未付和已付发票
	- 快速找到最重要的信息(按发票编号或日期范围或采购订单编号搜索 按文本 筛选结果 - 显示需要关注的发票)
	- 了解您的发票被拒的原因
	- 在机器人 Robie 的帮助下找到缺失的发票
	- 从应用程序内部申请专家支持

#### √ 我的供应商代码:

- -查看与您关联的所有供应商
- -将您自己与隶属于您公司的所有宝洁供应商相关联
- -查看您公司中的哪些人有权访问供应商门户
- -向同事授予访问权限/删除同事的访问权限。
- -查看您的供应商数据详细信息并根据需要触发更改

#### ✓ 订阅:

-订阅以自动接收已付和未付发票的报告。

### ✓ 付款报告:

- 查找宝洁向您支付的款项

#### <span id="page-2-5"></span>重要提示

**ǃ** 如果找不到您要查找的发票,可能是由于以下原因之一:

#### - 发票可能仍在运输途中

如果通过邮政服务寄送发票,则发票最多可能需要 10 个自然日才能记录在宝洁的应付 帐款系统中。[在此处了](https://pgsupplier.com/create-invoices/invoicing)解有关如何发送发票的所有选项

#### -发票支付时间距今已超过 24 个月

我们不会在门户中存储收到已超过 2 年的发票。

-发票在我们系统中的编号与您的编号有所不同

不要放弃搜索。通过供应商编号或订单编号进行进一步搜索,以在发票状态应用程序中 找到发票

#### -发票由 Coupa 处理

只有在准备好付款后,此处才会显示在 Coupa 中处理的发票。在此之前,必须在 Coupa 中对发票进行跟踪。

#### -纸质发票可能已丢失

如果您认为发生了这种情况,请在发票状态应用程序中使用我们的帮助资源。

#### <span id="page-3-0"></span>快速链接

现在访问门户? 访问 <http://pgsupplier.com/> 想要注册供应商门户? 点击这[个链接](https://www.pgsupplier.com/en/signup/invoicingSignup-en.html) 如您需要其他快速指南,请访问 <https://pgsupplier.com/track-invoice-and-payments>

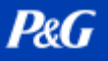

## <span id="page-4-0"></span>ARAVO 门户

#### <span id="page-4-1"></span>Aravo 是什么?

Aravo 是进行供应商注册和维护的平台。这是您公司资料的数据库,供应商可以在其中管理自己 的公司信息,包括联系方式、公司地址、银行信息等。

#### <span id="page-4-2"></span>Aravo 主要电子邮件

只有一 (1) 名供应商代表将获得访问 Aravo 的用户名和密码。此人将成为您的 Aravo 主要电子 邮件。

您公司资料中设置的其他电子邮件地址(RTV、PUR、EINVOICE、OTHER)将无法访问 Aravo 中的 更新信息。

Aravo 用户名和密码不得用于其他宝洁平台,例如宝洁供应商门户和 Coupa。

#### <span id="page-4-3"></span>Aravo 导航

#### <span id="page-4-4"></span>主页选项卡

您可以通过主页选项卡提出自助更新。这意味着您可以在没有任何宝洁联系人干预的情况下对其 公司资料进行更改。

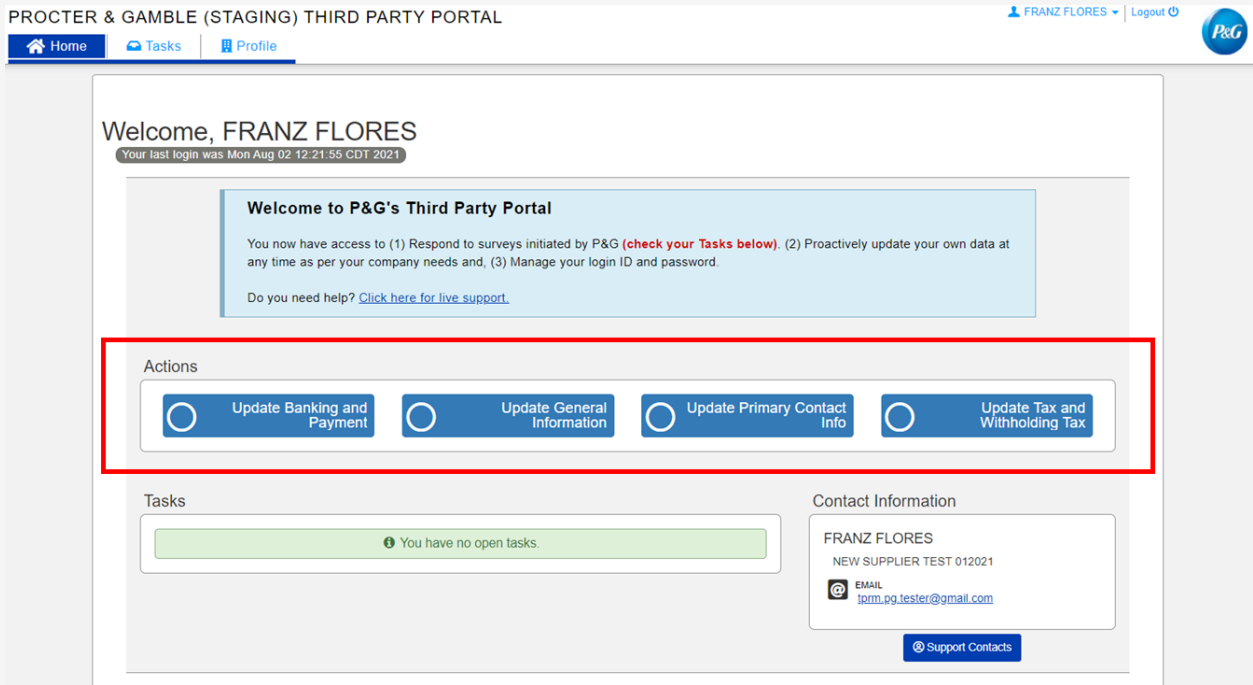

**P&G** 

申请类型

- 更新银行和付款 添加、更新或删除银行账户信息
- 更新一般信息 更新公司名称、地址、联系电话和除主要联系人信息外的其他联系人。
- 更新税务和预扣税 更新税务和预扣税信息和 文件
- 更新主要联系人 仅更新主要联系人电子邮件

### <span id="page-5-0"></span>任务选项卡

您可以在任务选项卡中找到指向需要操作的公开调查的链接。调查可能是供应商主数据调查和/ 或风险评估调查。

另外还会显示每项调查的开始日期、截止日期和优先级。

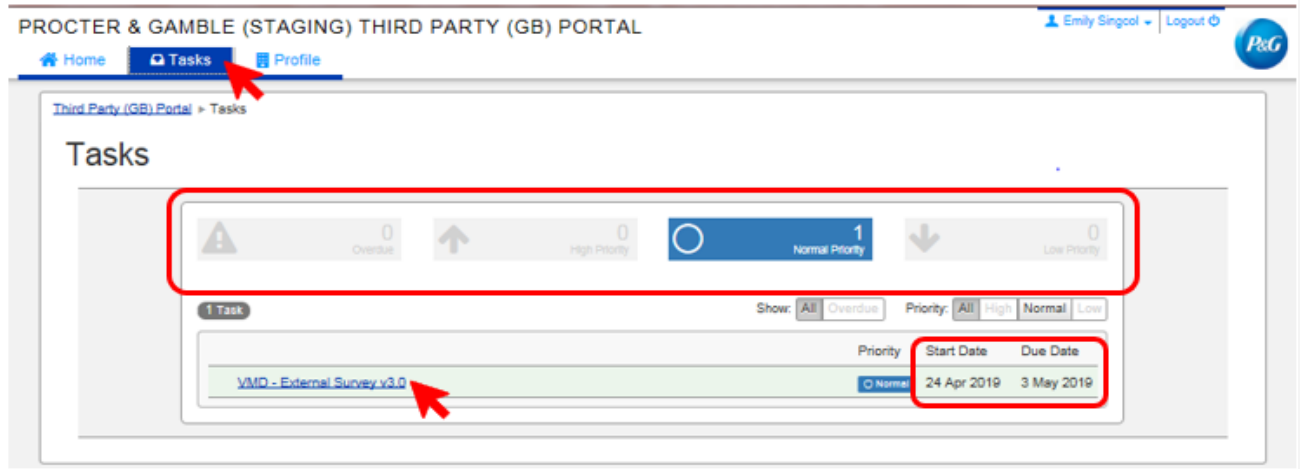

- 对于具有多项调查(供应商调查和风险评估调查)的申请,您可以查看需要操作的每项调 查的优先级。
- 将显示调查链接。点击链接并完成调查。

**P&G** 

## <span id="page-6-0"></span>公司资料选项卡

在公司资料选项卡,您可以查看当前保存在宝洁系统中的公司信息。如果您需要进行更改,请转 到主页选项卡,然后选择适当的操作。

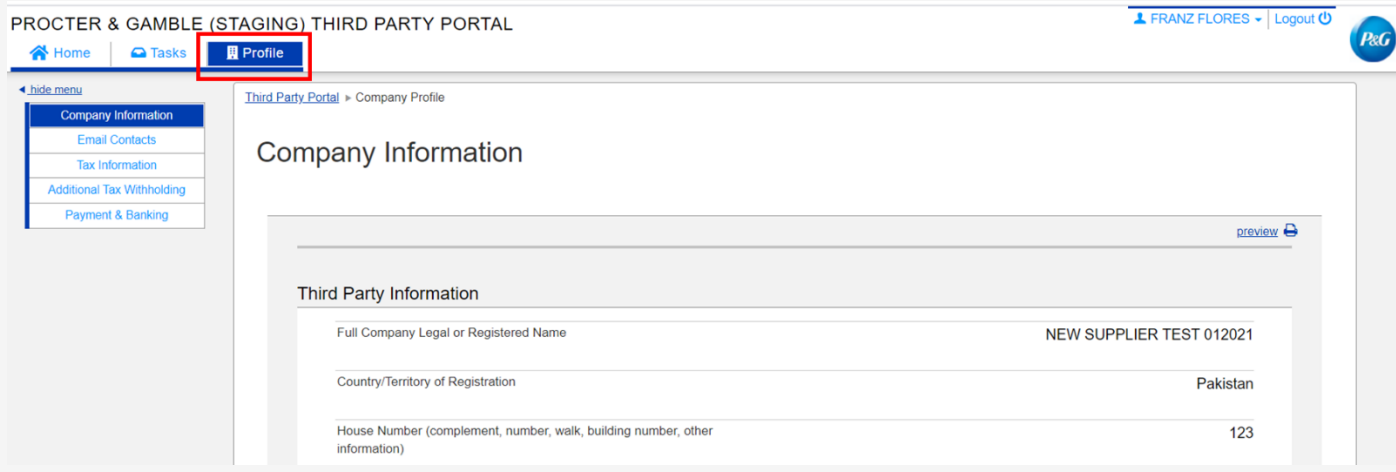

### <span id="page-6-1"></span>如何完成待处理的供应商任务

如要完成调查,请点击主页选项卡或任务选项卡中的链接。回答每个数据类别的所有页面 的问题——一般信息、电子邮件联系人、税务和预扣税信息以及付款信息。

完成后,点击保存并提交更改提交调查表。调查将转发给宝洁主数据团队进行核验。宝 洁主数据团队完成核验后,更改将反映在您的公司资料中。

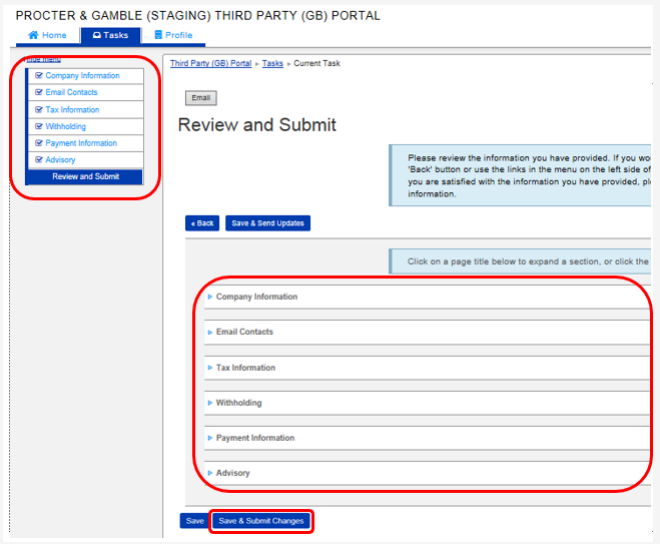

# <span id="page-7-0"></span>如何重置 Aravo 用户名和密码 重置 Aravo 用户名

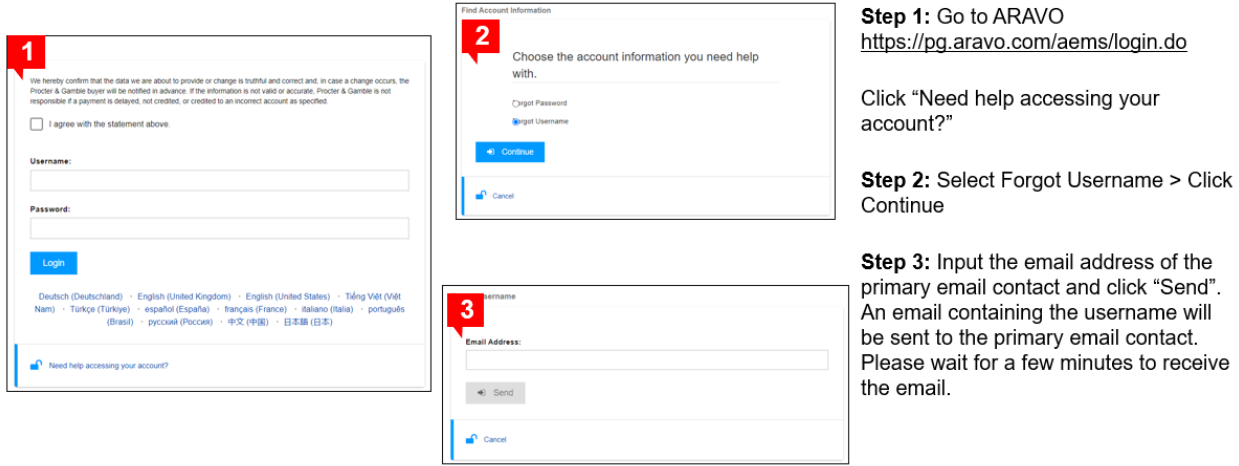

## 重置 Aravo 密码

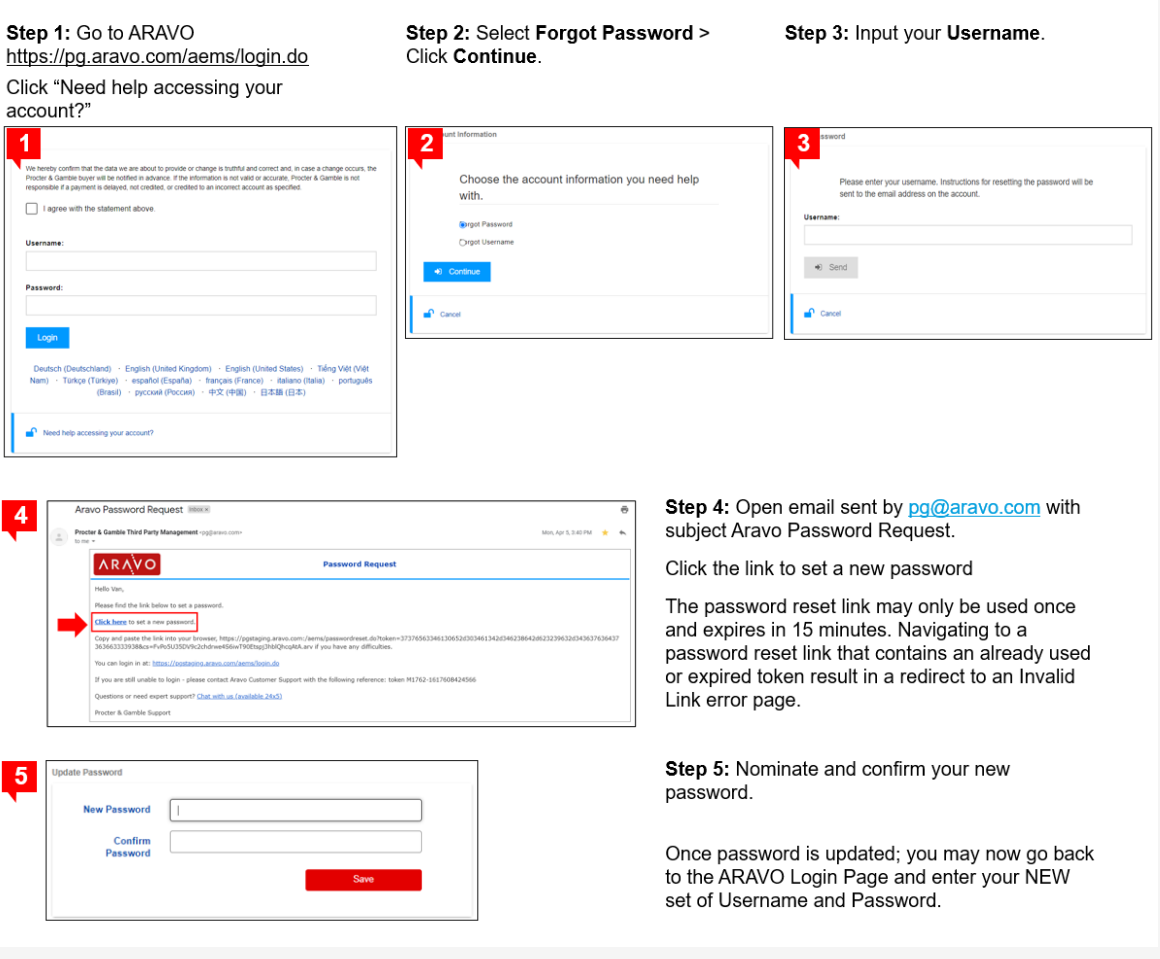

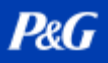

## <span id="page-8-0"></span>多重身份验证

如您需要关于 Aravo 验证码登录设置的指南,请访问 [https://pgsupplier.com/setup-and](https://pgsupplier.com/setup-and-update-profile)[update-profile](https://pgsupplier.com/setup-and-update-profile)

# **P&G**

## 宝洁平台用户指南

### <span id="page-9-0"></span>COUPA 电子发票

#### <span id="page-9-1"></span>Coupa 是什么?

易于使用、基于云的电子采购和供应商协作软件,其可提供一个集成寻源、采购和发票工作流程 的平台和环境。

#### <span id="page-9-2"></span>Coupa 供应商门户是什么

Coupa 供应商门户 (CSP) 是一款用作供应商和宝洁之间接口的在线工具。其将包括:

- 在宝洁及其供应商之间交换采购订单文件和发票
- 增进对从采购到付款的整个流程的了解。

#### <span id="page-9-3"></span>Coupa 电子发票的优势

- 使用 Coupa 供应商门户 (CSP) 不收取任何费用。
- 发送和接收采购订单和发票的多个选项。
- CSP 便于最终用户使用。轻松创建发票 < 2 分钟
- 可用于审计目的的合规发票。您不再需要创建发票。(您不应附上发票副本。Coupa 中的 发票成为原始发票。)
- 出于增值税目的保留最新产品,其结果是具有可用于审计目的的合规 PDF。
- 通过 CSP(Coupa 供应商门户)增进对从采购到付款的整个流程的了解。

#### <span id="page-9-4"></span>如何开始使用?

- 1. 向区域 Coupa Ion 发送电子邮件并提供以下信息:
	- a. 宝洁供应商代码或完整的供应商名称
	- b. 主要联系人的姓名和电子邮件地址

亚洲、印度、中东和非洲:coupaasia.im@pg.com

欧洲: coupaeurope.im@pg.com

美国、加拿大 – 通过宝洁咨询支持提出

2. 等待电子邮件地址的邀请链接并设置您的账户

#### <span id="page-9-5"></span>管理 CSP 账户

CSP 主要电子邮件地址可以管理账户权限,并可以向其他用户/同事授予访问权限。

# **P&G**

# 宝洁平台用户指南

#### <span id="page-10-0"></span>创建发票

对于宝洁来说,创建 Coupa 电子发票有两种方法:

- PO 翻腾
- Coupa 供应商门户

您可以在 Coupa 电子发票中附上所有证明文件,然后点击提交。

如您需要其他快速指南,请访问 <https://pgsupplier.com/create-invoices/einvoice>

### <span id="page-10-1"></span>监控您的发票状态

在 Coupa 供应商门户 > 发票选项卡上, 您可以监控所创建所有发票的状态。

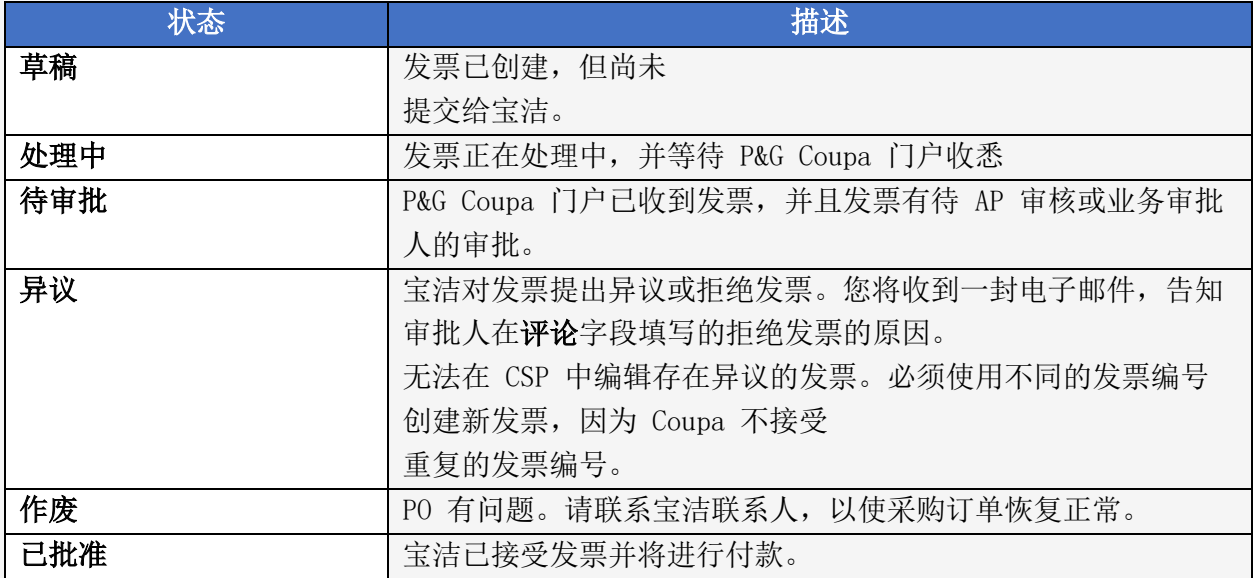

### <span id="page-10-2"></span>监控发票付款

一旦发票达到已批准状态,您可以使用宝洁供应商门户进一步监控付款状态

<span id="page-10-3"></span>如您需要其他快速指南,请访问 <https://pgsupplier.com/track-invoice-and-payments>

# $P \& G$

# 宝洁平台用户指南

## <span id="page-11-0"></span>发票付款问题

所有与发票相关的查询都应发送至宝洁咨询支持:

## 供应商门户:发票状态应用程序页面

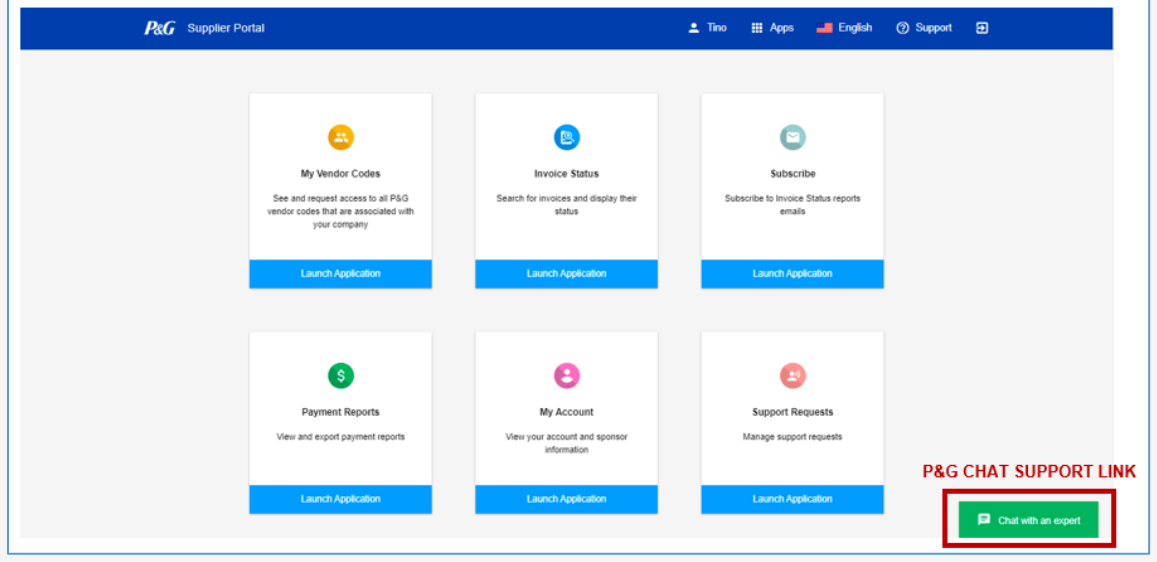

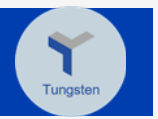

### <span id="page-12-0"></span>TUNGSTEN 电子发票

考虑到当前的全球形势,发送纸质发票对所有相关人员来说可能都很困难——需要办公室中的专 职人员使用打印机然后再亲自去邮寄发票。为了推动业务连续性并提供长期解决方案,宝洁强烈 建议使用 Tungsten 来发送发票。Tungsten 解决方案可加快发票处理并保证将发票送达 - [请点](https://us.tungsten-network.com/solutions/total-ap/) [击此处了](https://us.tungsten-network.com/solutions/total-ap/)解更多信息。

#### <span id="page-12-1"></span>Tungsten 是什么?

基于云的全球电子发票解决方案,可实现发票流程自动化和简化,拉近采购员和供应商之间的距 离,同时最大限度地提高效率并改善现金流管理。

#### <span id="page-12-2"></span>Tungsten 电子发票的优势

- 保证及时将发票送达 保证将发票送达,避免纸质发票丢失/发送错误等问题。
- 实时传输状态 了解您的发票何时送达宝洁。
- 改进现金流管理 早期发票核验意味着发票可以更快地通过批准。
- 安全存档 您的所有发票都经过数字签名、加密并存储在 Tungsten 网络图像存档中, 您可以随时访问这些存档。

#### <span id="page-12-3"></span>Tungsten 电子发票解决方案

基于每个供应商国家/地区的费率

- 1. WEB 表格
	- ➢ 推荐发票量较低的供应商使用
	- ➢ 52 张免费发票(每年刷新)
	- ➢ 不收取年度订阅费
	- ➢ 通过 Tungsten 门户发送发票
- 2. 综合
	- ➢ 推荐发票量较高的供应商使用
	- ➢ 每年 520 张免费发票
	- ➢ 收取年度订阅费
	- ➢ 需要技术设置(ERP 到 Tungsten)
	- ➢ 从您的会计系统发送发票

\* 如要了解有关不同 Tungsten 解决方案的更多详细信息, 请点击相应的链接 - Webform [解决方案](https://www.tungsten-network.com/enrol-for-web-form) 或 [Integrated](https://www.tungsten-network.com/enrol-for-integrated-solution) 解决方案。

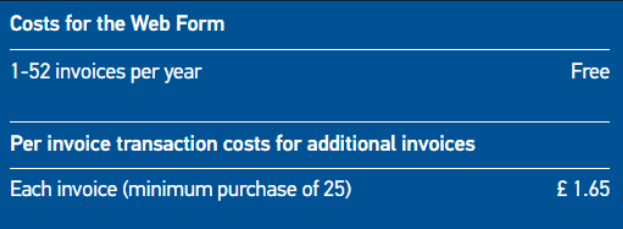

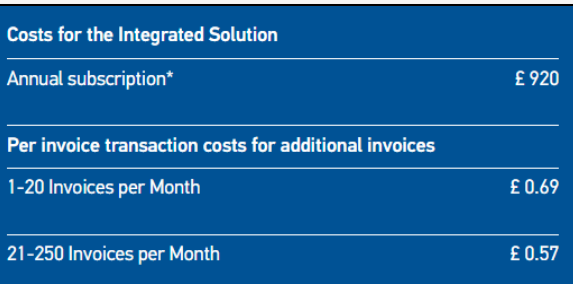

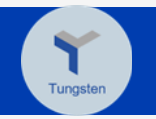

## <span id="page-13-0"></span>Tungsten 每个市场的定价

- 1. 转到供应商解决方案
- 2. 点击电子发票
- 3. 向下滚动到页面底部
- 4. 点击任一解决方案或输入您的供应商所在国家/地区以查看费用
	- o 费用将由供应商承担
	- o 费用取决于供应商国家/地区
	- o 对于 Integrated 解决方案,每次宝洁 LE 和存档均要支付连接费用。

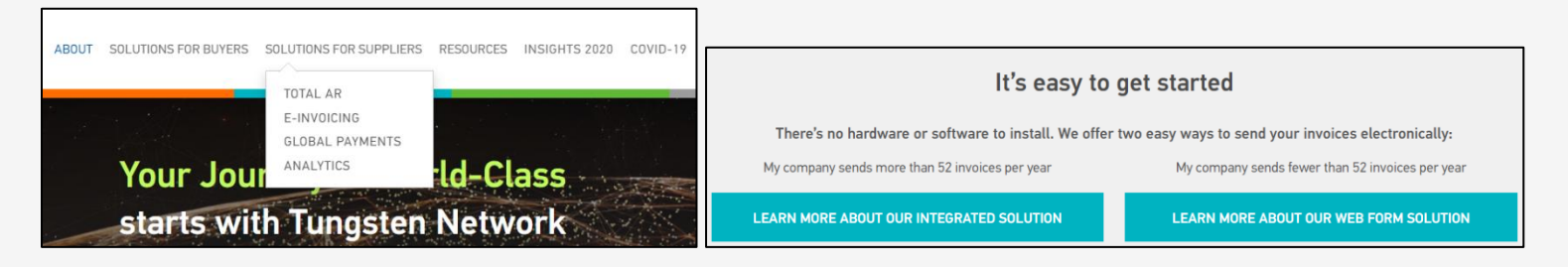

#### <span id="page-13-1"></span>Tungsten 注册

- 1. 访问 [www.tungsten-network.com](http://www.tungsten-network.com/)
- 2. 点击注册
- 3. 选择账户类型
	- a. 业务 公司
	- b. 个体经营者 个人
- 4. 输入您的电子邮件地址
- 5. 点击开始注册 \*每种供应商代码和增值税组合都需要一个单独的 Tungsten 账户。
- **TUNGSTEN NETWORK** THE SMARTER WAY TO GET PAID Join the world's largest compliant business transaction network Select account type and enter your email  $\mathbf{H}$ : BUSINESS SOLE TRADER name@example.com START REGISTRATION
- 6. 搜索您的公司
- 7. 输入公司信息 如果您的公司已在 Tungsten 预先 注册,公司详细信息将自动填充。 如果您的公司未显示在公司搜索 中,请点击手动输入详细信息。

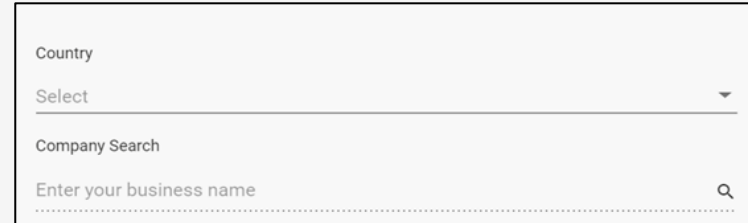

Can't find your company? Search again or enter details manually.

# **P&G**

# 宝洁平台用户指南

- 8. 输入个人信息并点击条款的复选 框。
- 9. 点击注册
- 10. 您将收到一封包含 TN 编号的确认 电子邮件。TN 编号是您在 Tungsten 网络中的唯一编号。

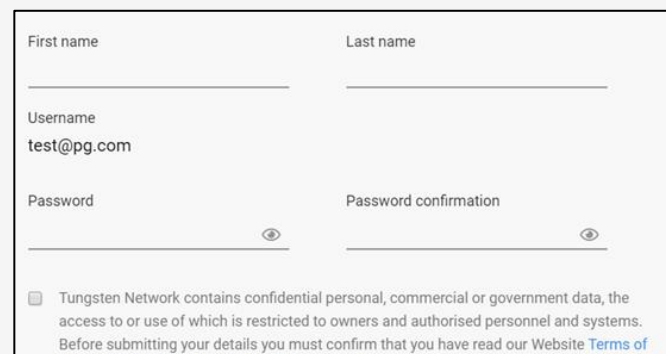

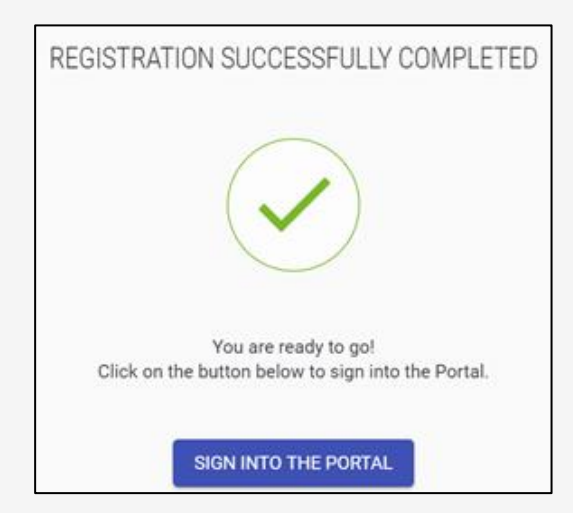

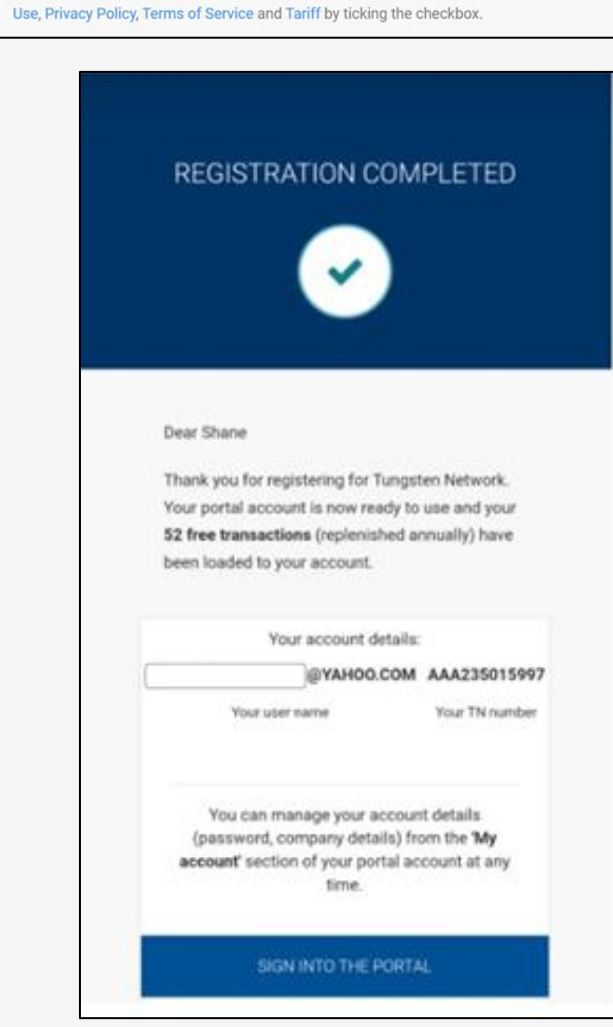

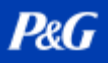

### <span id="page-15-0"></span>连接至宝洁法人实体账户

- 1. 访问 [https://authentication.tungsten](https://authentication.tungsten-network.com/login)[network.com/login](https://authentication.tungsten-network.com/login) 并使用您的登录信息登录。
- 2. 立即点击连接

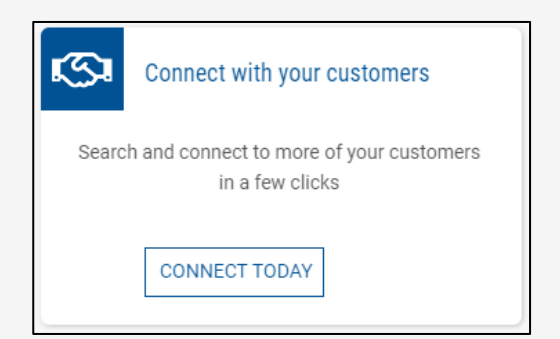

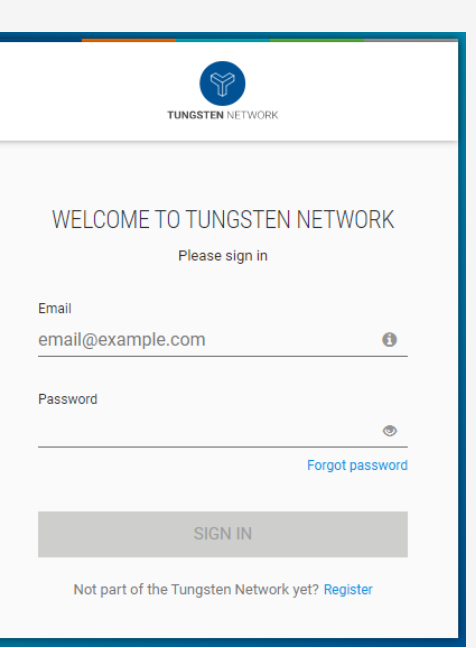

3. 使用法人实体名称或 GST 编号查找宝洁 LE。在为交易搜索合适的发票解决方案时, 您还 可以参考供应商门户中的 AAA Tungsten 账户

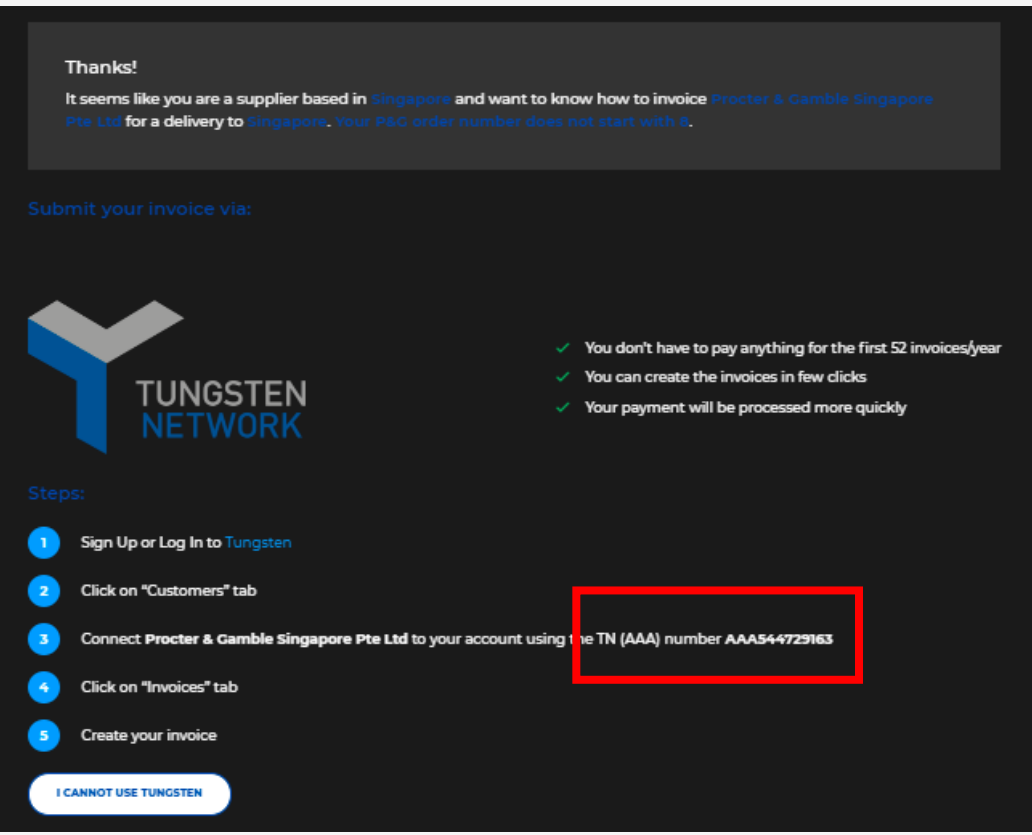

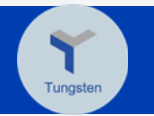

 $\hbox{\tt Q}$ 

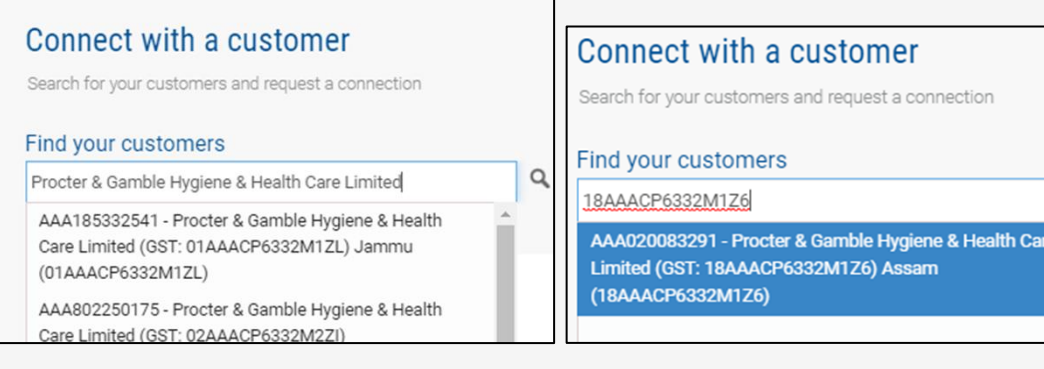

4. 核验所选的宝洁 LE 并输入您的供应商代码。

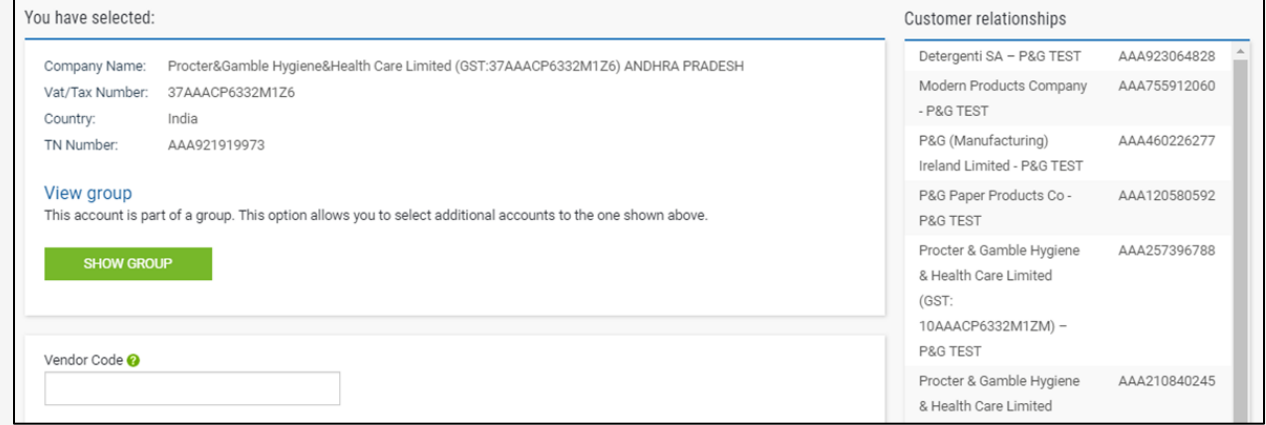

- \* 请确保提供正确的供应商代码,因为建立连接十分重要。
- 5. 点击连接以完成 LE 连接申请。为便于核验, 请上传证明文件, 例如(a) 宝洁采购订单示 例或(b)发票示例

\*将为连接申请创建一个工单。完成后,您将收到一封确认电子邮件。

[请点击此处观](https://us.tungsten-network.com/video/how-to-connect-with-your-customers/)看视频和获取快速指南下载链接。

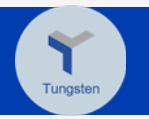

### <span id="page-17-0"></span>通过 Webform 创建发票

- 1. 访问 [www.tungsten-network.com](http://www.tungsten-network.com/)
- 2. 点击创建发票

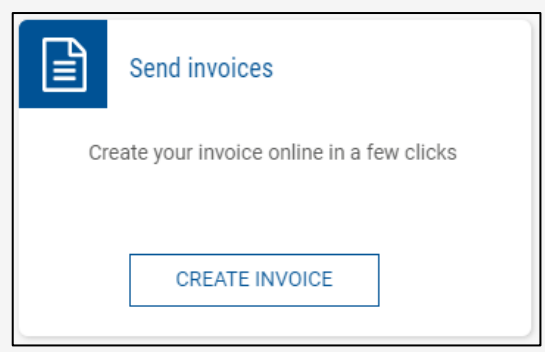

3. 点击客户字段下的请选择以选择您希望为其创建发票的宝洁 LE

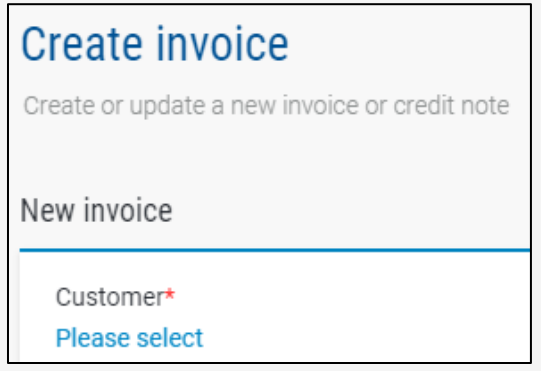

4. 请从下拉菜单中选择新税务发票并输入发票编号。

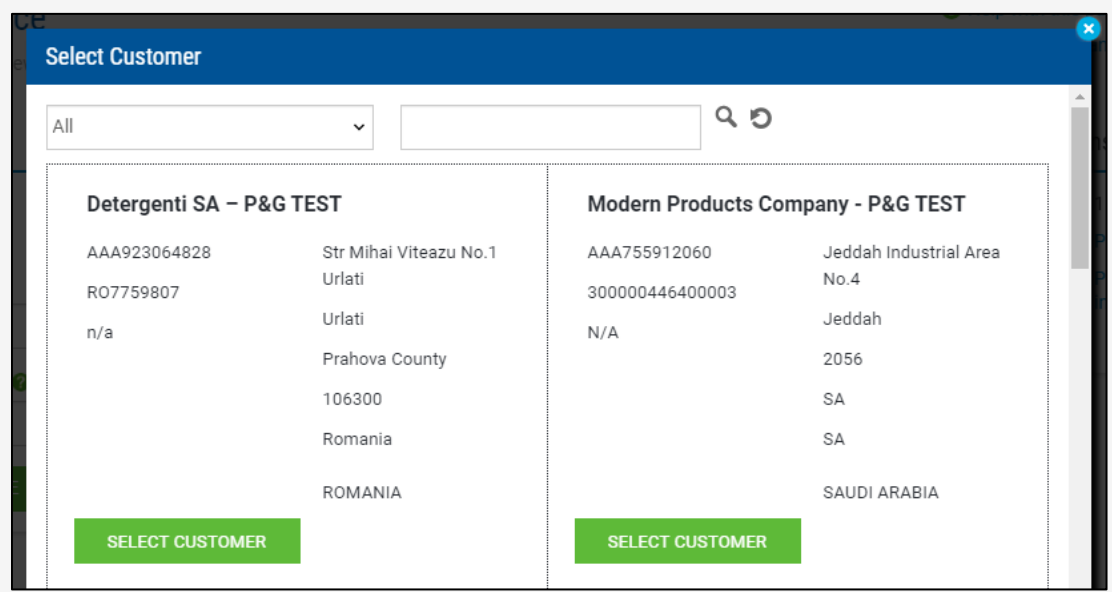

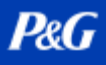

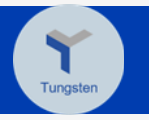

5. 点击创建。

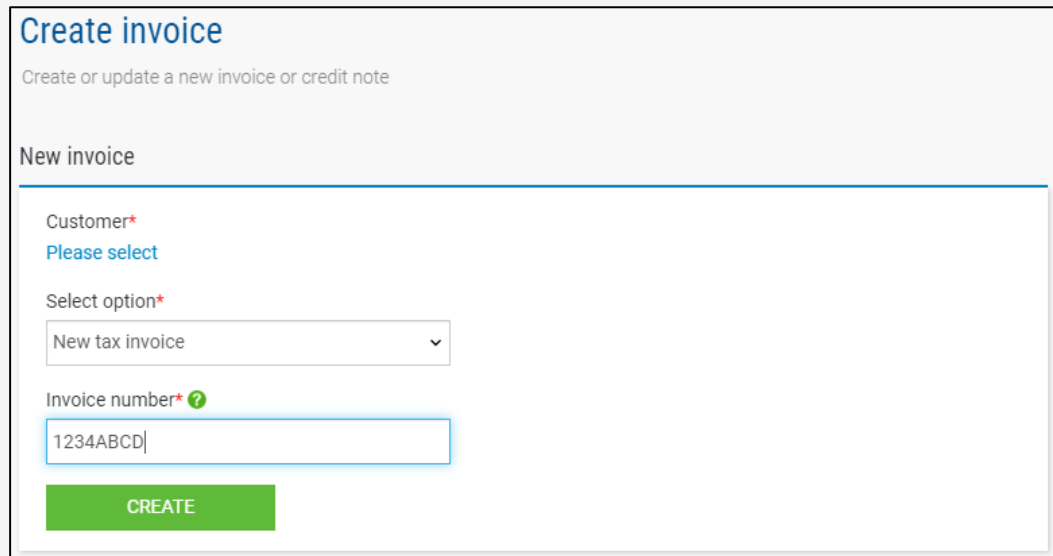

6. 在您的详细信息部分下输入详细信息。

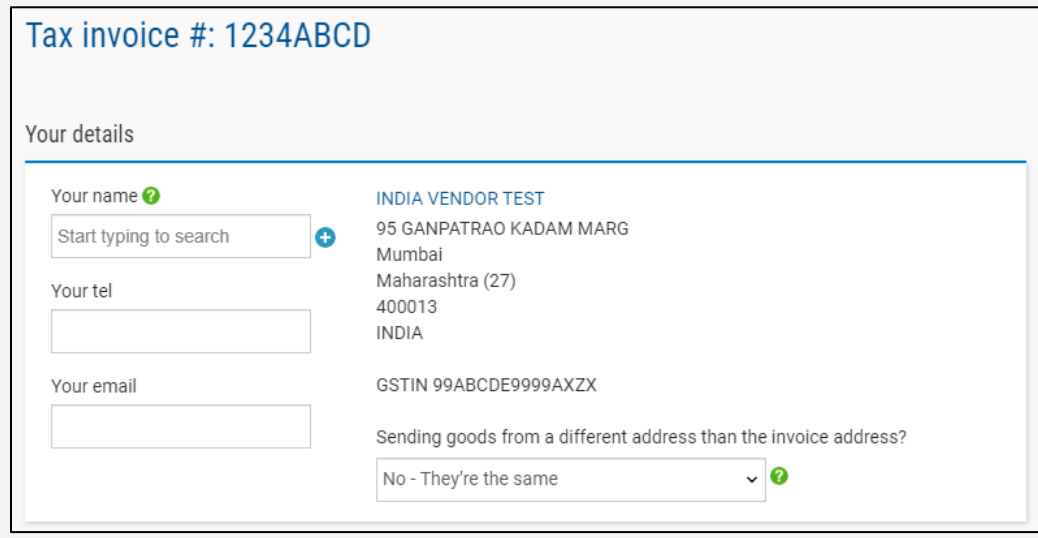

\*默认设置为否。请仅在公司地址与货物来源地址不同的情况下选择"是"。

7. 通过输入必填信息完成发票创建。

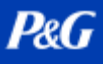

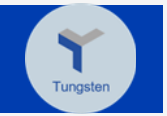

8. 对于基于 PO 的发票,确保提供格式正确的 PO 编号;否则,发票将被退回。

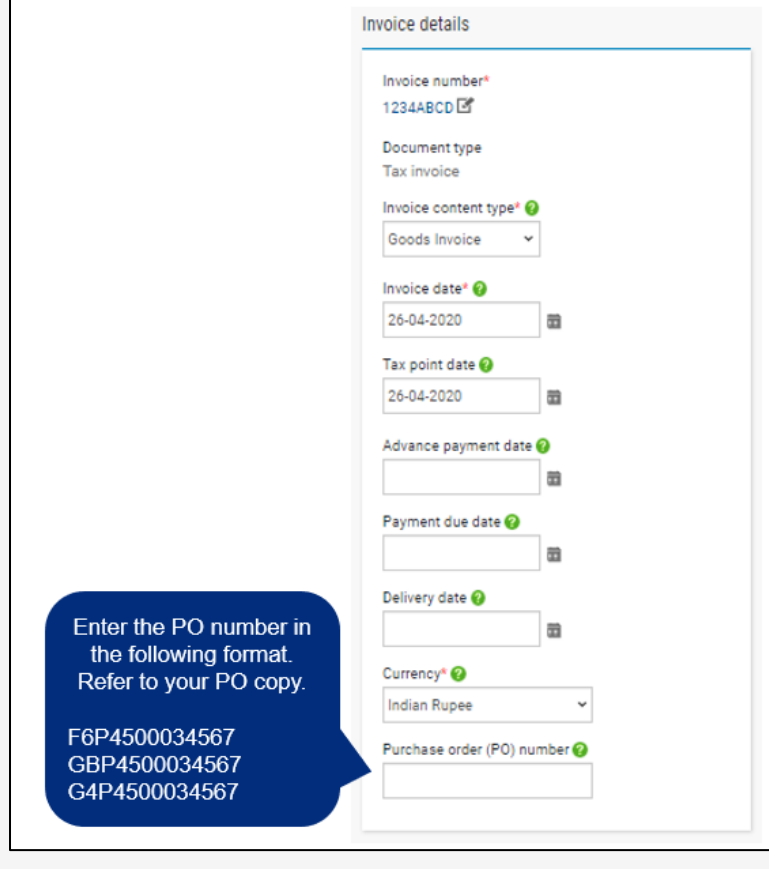

9. 如果没有 PO,请在开票对象部分下输入信息。指明的人应该是交易的宝洁联系人。此人 将是您提交给宝洁的电子发票的审批人。

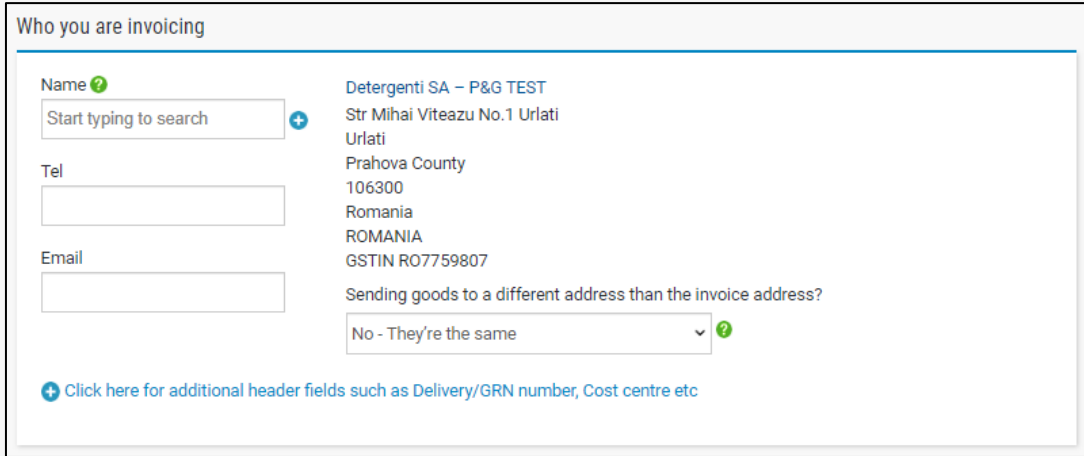

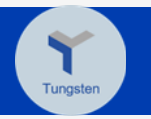

10. 填写发票项目部分,然后点击保存行项目。

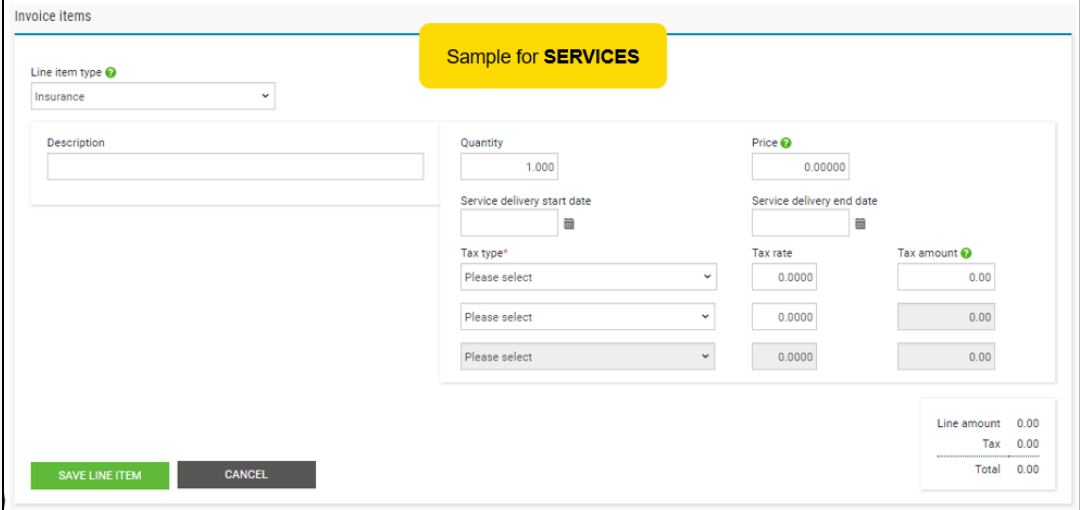

11. 如果您需要提供其他信息,请点击以下链接。

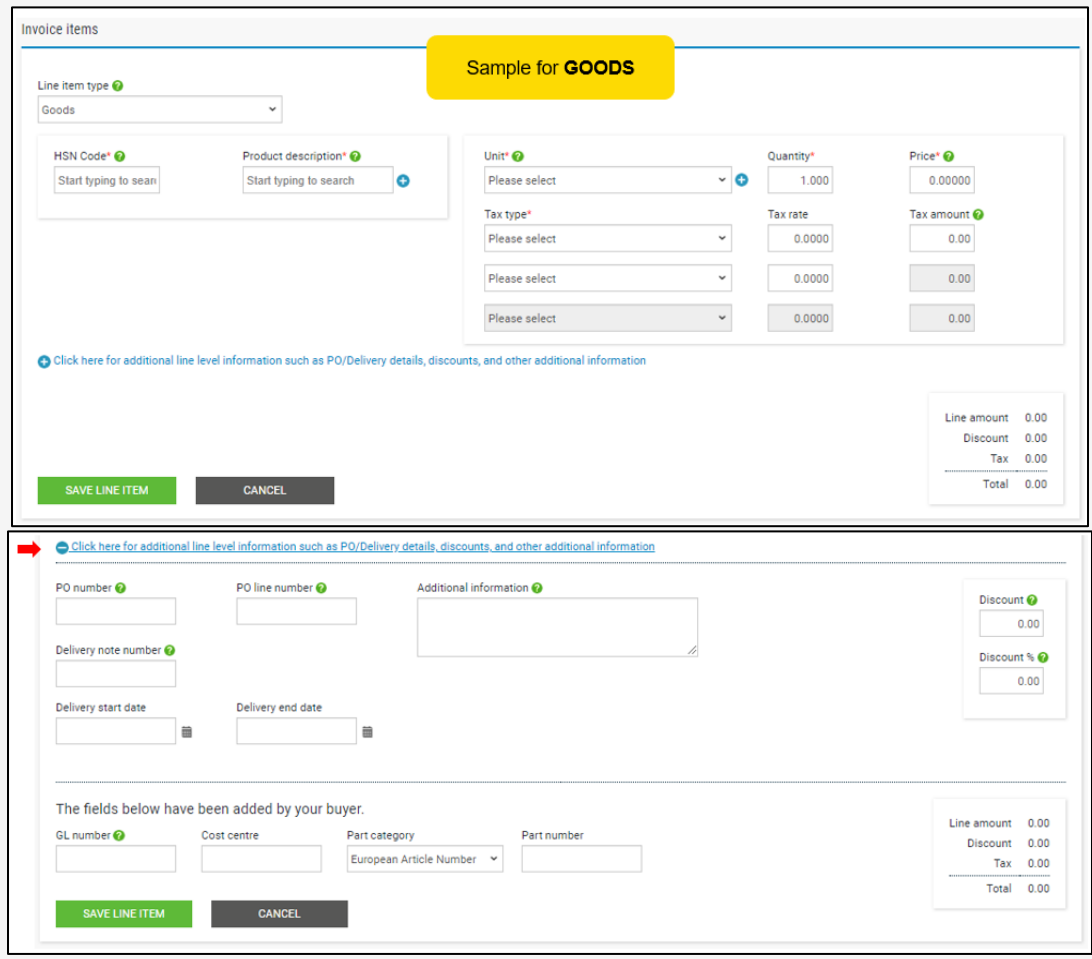

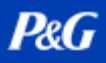

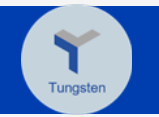

12. 如果您需要添加其他行项目,请点击*添加*并填写信息。否则,继续下一步。

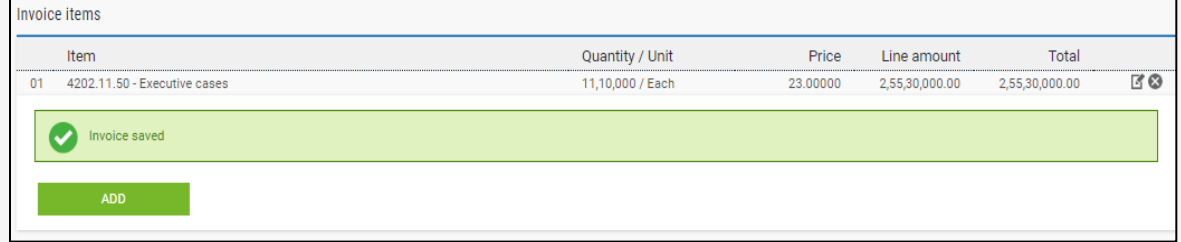

13. 根据需要上传附件。请注意可接受附件的指南。

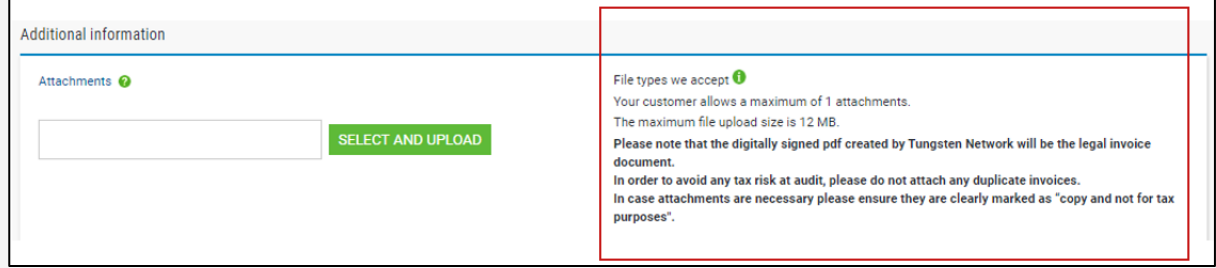

14. 您在完成个人资料后输入的银行账户将显示在下方。如果您有多个银行账户,请仅选择一 个您打算用于接收发票付款的账户。

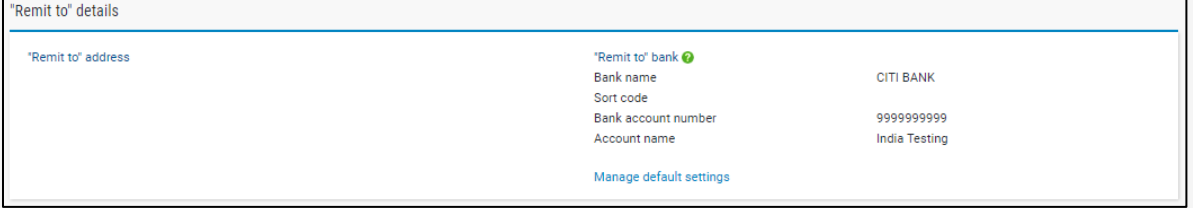

15. 查看发票详细信息和金额。

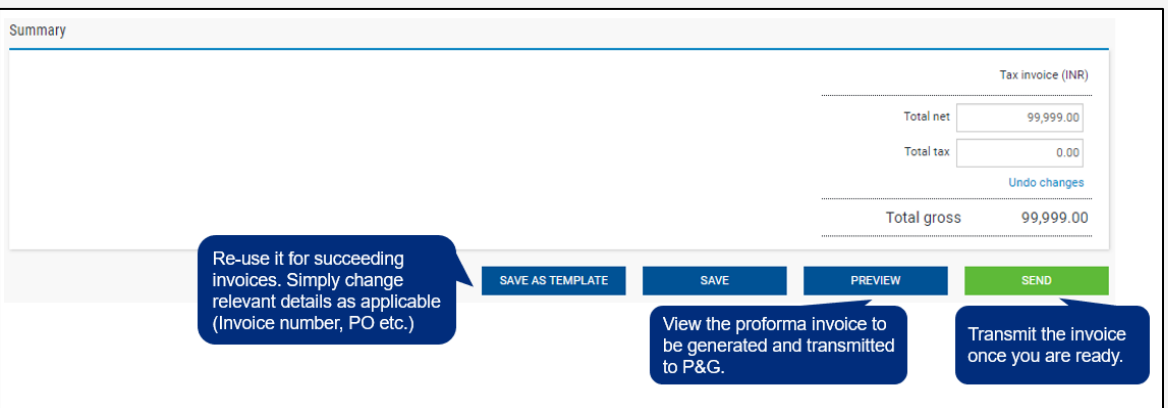

<span id="page-21-0"></span>[请点击此处观](https://us.tungsten-network.com/video/create-an-invoice-or-credit-note/)看视频和获取快速指南下载链接。 检查发票传输状态

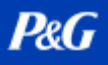

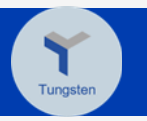

1. 点击我的发票在哪里?

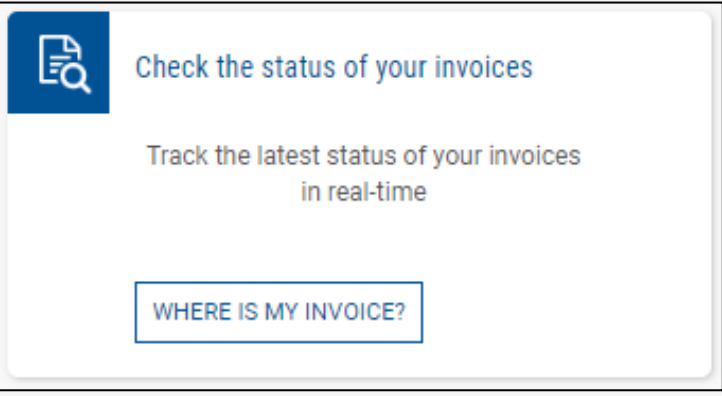

2. 在"查找发票"字段中输入发票编号。

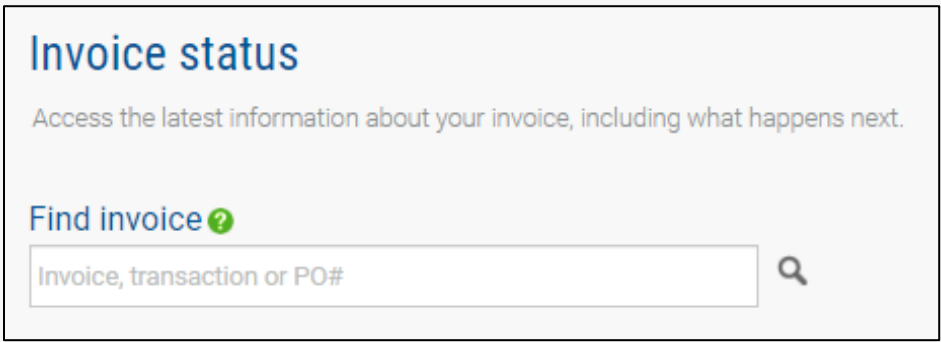

3. 一个饼状图将显示您所有发票的传输状态。

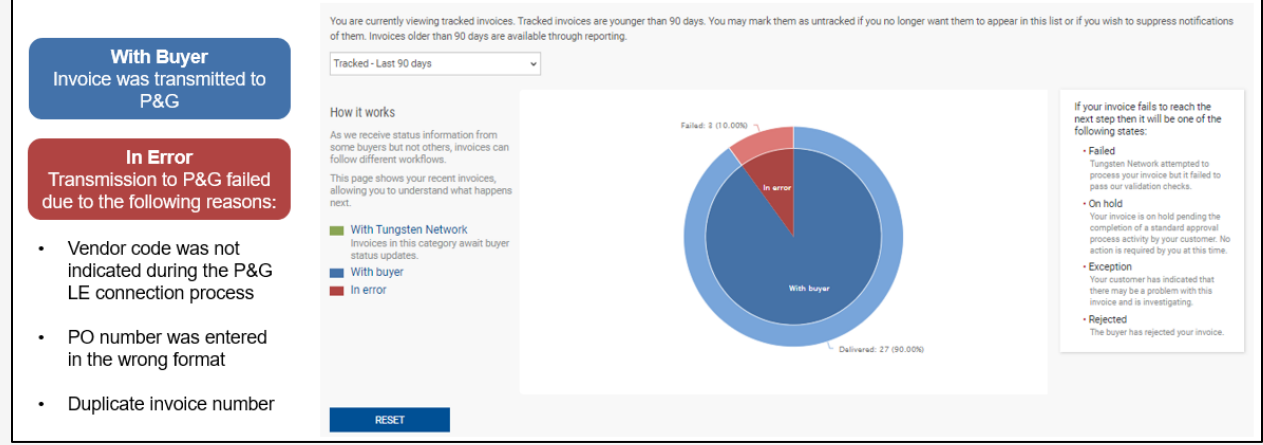

4. 所有发票传输状态的列表也将显示在下方。

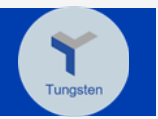

### 5. 在查看详细信息列下,点击每个失败发票旁边的文档图标以查看发票和错误。

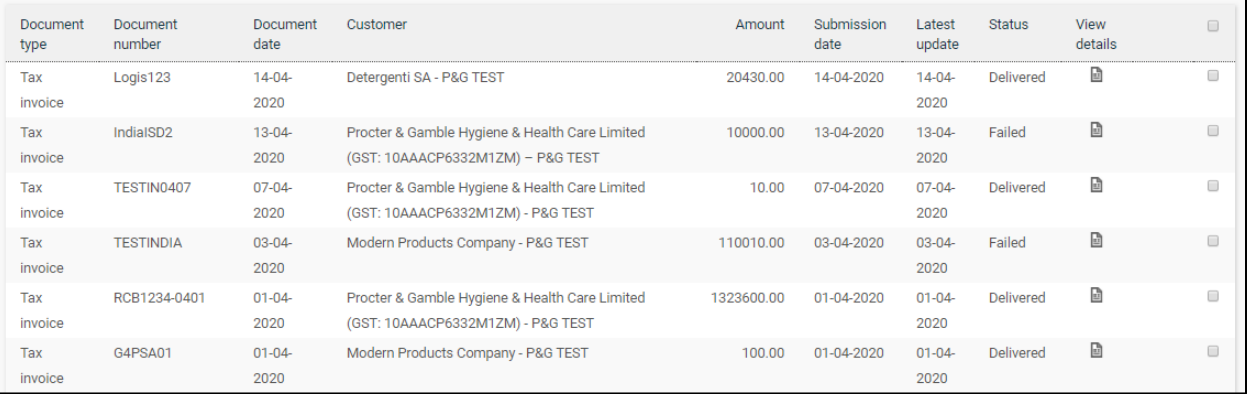

### 6. 如果您开具的发票详细信息不正确,您可以点击以下任一选项:

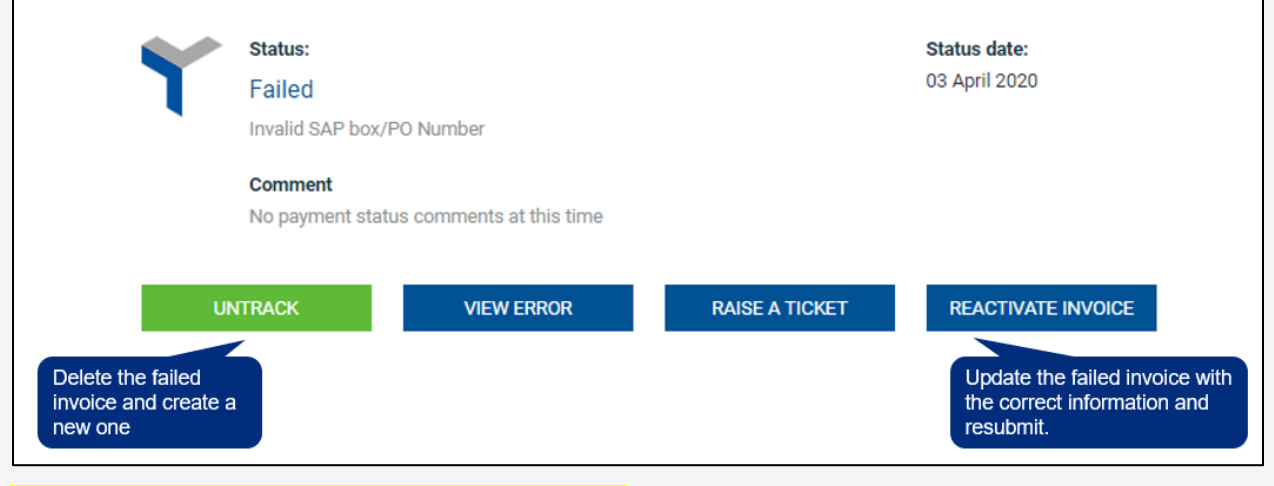

[请点击此处观](https://www.tungsten-network.com/video/check-your-invoice-status/)看视频和获取快速指南下载链接。

如您需要其他快速指南,请访问 <https://pgsupplier.com/create-invoices/einvoice>

### Tungsten 直接链接: [教程](https://www.tungsten-network.com/resources/support/) 和[常见问答](https://www.tungsten-network.com/faqs/)

### 有关 [Tungsten](https://www.tungsten-network.com/about-us/get-in-touch-with-us/) 供应商门户的更多问题? 致电 Tungsten

有关发票状态和宝洁相关问题的其他查询: 资物支持

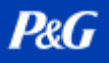

## <span id="page-24-0"></span>宝洁咨询支持

如果您对宝洁交易有任何疑虑或问题,请直接咨询在线助理。

- 快速实时
- 轻松便捷
- 节省时间

如有发票相关查询,请查看宝洁供应商门户中的发票状态应用程序页面。 宝洁供应商门户咨询支持:[点击此处](https://pgsupplier.vpn.pg.com/,DanaInfo=portalapps.pg.com,SSO=P+)

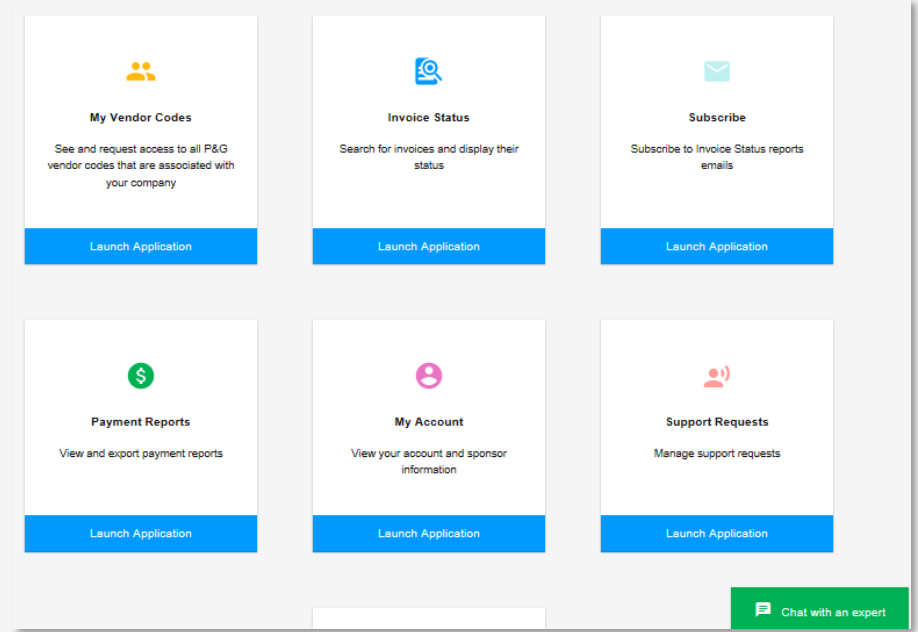

如有一般查询,请查看 Aravo 登录页面。 Aravo 咨询支持: [点击此处](https://ssopgprod.aravo.com/aems/home/buyer/buyerhome.do)

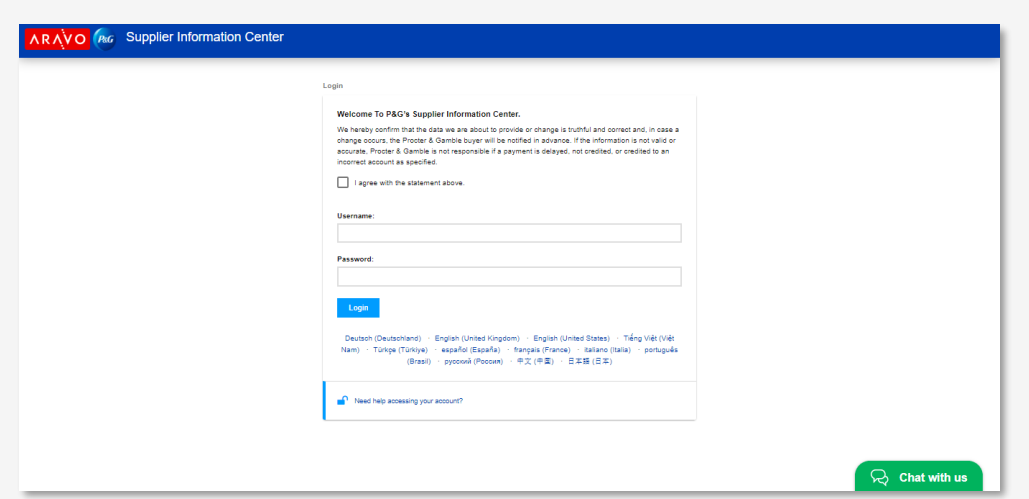

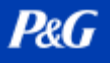

## <span id="page-25-0"></span>供应商的后续步骤

- 1. 注册宝洁供应商门户,访问宝洁咨询支持和发票状态应用程序。
- 2. 确保 Aravo 公司资料和主要电子邮件更新至最新状态。
- 3. 为宝洁供应商门户和 Aravo 设置 MFA
- 4. 如果满足使用 Coupa 电子发票的资格条件, 请将所需信息发送给区域 Coupa Ions, 将您 的账户与宝洁 Coupa 供应商门户相关联。
- 5. 如果满足使用 Tungsten 电子发票的资格条件, 请通过 [https://portal.tungsten](https://portal.tungsten-network.com/mvc/registration)[network.com/mvc/registration](https://portal.tungsten-network.com/mvc/registration) 注册 Tungsten。
- 6. 如有其他问题,请联系宝洁咨询支持。